## Smart iCAM Remote HD Wi-Fi Camera

**User's Manual** 

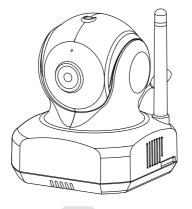

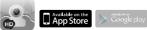

Please read carefully before using this equipment.

# Watch the things that matter to you anytime and anywhere

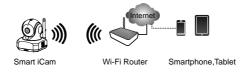

Smart iCAM is a wireless network camera. It can connect with your smartphone or tablet via wireless technology, and monitor everything that matters to you on your smartphone or tablet anywhere and anytime.

## Before you start you need:

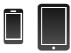

iPhone, iPad, Android smartphone or Android tablet

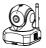

Smart iCAM

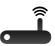

Wi-Fi router

## EN

## 1 Package Contents

- One Camera
- Two Cable Clips
- One Adapter
- This User's Manual
- One Screw and One Wall Anchor

#### 2 Product Layout

#### Camera

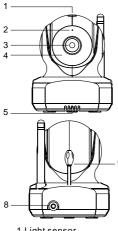

1.Light sensor 2.Microphone 3.Camera lens 4.Infrared LEDs 5.Speaker 6 Antenna

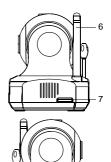

- 7.Micro SD Card slot 8.Power adapter socket 9.Temperature sensor
  - 10.Reset button
  - 11.Power/Status LED

## 3 Getting Started

#### 3.1 Download Smart iCAM app

Key in the keyword "Smart iCAM" or scan QR code and download the app from Apple App Store (iPhone/iPad) or Google Play Store (Android).

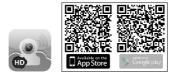

#### 3.2 Power on the camera

Plug one end of the provided power adapter into a wall outlet and the other end into the back of the camera to turn on the camera. The LED on the camera will light up in light orange. It takes around 30 to 60 seconds for initial setup and the LED will turn to blink in dark orange.

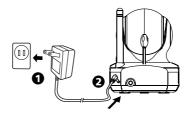

#### 3.3 First-time Setup

#### 3.3.1 Connect your smartphone or tablet to the camera

- 1. Turn on the Wi-Fi of your smartphone or tablet.
- Select "Smart-iCAM\_XX : XX : XX..." under Wi-Fi Networks. Enter the password for "Smart-iCAM\_XXXXX". The default password is "12345678".

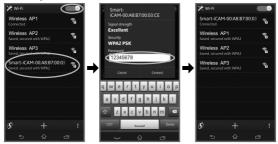

- Note : If you cannot find "Smart-iCAM\_XXXXX" under Wi-Fi Networks, please follow step 3.6 of this user manual to reset the camera.
- Launch the Smart iCAM app on your smartphone or tablet. The welcome screen will be displayed.

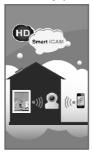

4. Set up an Internet connection

The camera will scan for available Wi-Fi networks (SSID). Tap the name of the Wi-Fi network (SSID) that you wish to connect with the camera, and enter the password of your Wi-Fi router if necessary. First-time setup is now complete.

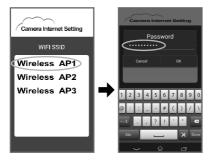

- Note 1: Once you complete Internet setup, the LED on the camera will glow green after 1 to 2 minutes.
  - 2: Wi-Fi SSID is the wireless network name.
  - 3: If the camera cannot find the Wi-Fi network you wish to connect to, please make sure the camera and the Wi-Fi router are within range of each other.
  - 4: If you type in the wrong SSID password the camera will beep three times and then reset to factory default automatically. Please close the App and follow step 3.3 of this user manual to set up the camera again.
  - 5: If you have completed Internet setting but the Power/Status LED glows orange, please check Wi-Fi router is ok in internet connection and make sure the camera and the Wi-Fi router are within range of each other.
  - Make sure your mobile is connected to the Wi-Fi AP/Router after setting up.

#### 3.3.2 Viewing live video

- 1. Tap the camera icon in Camera List to view the video of the camera.
- Touch the image display area of the screen and slide on the screen for pan-tilt function.

(For pan & tilt model only)

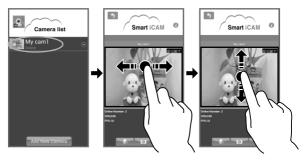

Touch the image display area of the screen and move fingers apart for digital zoom function.

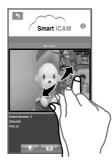

3.4 Add camera to other smartphones or tablets

## 3.4.1 Add camera in LAN (Your mobile and camera are in the same network, SSID.)

- 1. Download the Smart iCAM app.
- Turn on the Wi-Fi of your smartphone or tablet, and then tap the screen to select which Wi-Fi router your camera has been connected to.
- Launch the Smart iCAM app on your smartphone or tablet.
- Tap the "Add New Camera" icon to add a camera.
- Tap the screen to select which camera you wish to add under

#### "Available Camera List".

 Enter password for the camera. The default password is "admin".

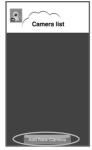

- Tap the camera icon in Camera List to view the video of the camera.
- Note : If you enter the wrong password of the camera, please tap the camera icon and then retype the correct password.

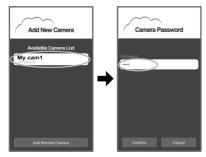

7

## 3.4.2 Add camera through remote setup (Your mobile and camera are NOT in the same network, SSID.)

- 1. Download the Smart iCAM app.
- Please make sure your smartphone or tablet can link to the Internet via a Wi-Fi router or 3G/4G mobile network.
- 3. Launch the Smart iCAM app.
- 4. Tap the "Add New Camera" icon.

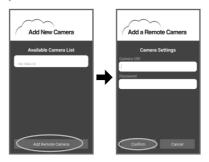

- 5. Tap the "Add Remote Camera" icon to enter "Add a Remote Camera" screen.
- 6. Tap in the UID and password of the camera you want to add.
- Note 1: Tap the 1 (information) icon in live video screen to get UID information.
  - If you enter the wrong password, please tap the camera icon and then retype the password.
- Tap the camera icon in Camera List to view video of the camera.

#### 3.5 Add more cameras (Multi-camera)

Follow step 3.3 of this user manual to complete first-time setup for each other.

\* Note : Up to 10 cameras can be added.

#### 3.6 Reset the camera to factory default

While the camera is powered on for at least 1 minute, press the reset button (using a small object or a pin) for at least 5 to 10 seconds. The camera will beep 3 times and will take around 1 minute to reset the camera. Reset to factory default is useful if you replace a new Wi-Fi router or forget the camera password.

- Vote 1: If you do not hear a beeping sound, please re-press the reset button.
  - If you want to change the connection between the camera and Wi-Fi router or if you forget the camera password, you need to reset the camera to factory default. Please refer to 3.3 - First time setup of this user manual to set up the camera again.

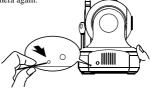

- 4 Operation Mode
- 4.1 Viewing Live Video

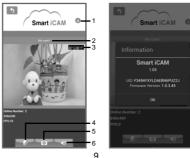

1. Information

Tap the (1) icon to get information about the camera.

- 2. Camera name
- 3. Temperature display
- 4. Photo folder

Tap the icon to see all of the photos you have taken.

5. Snapshot

Tap the icon to save a snapshot of the camera on your smartphone or tablet.

6. Audio ON/OFF

Tapping the icon can turn on/off sound.

When the audio icon is off **second**, you can speak through the camera unit from your smartphone or tablet.

#### 4.2 Camera Setting

Tap the 🐑 icon to enter camera setting screen.

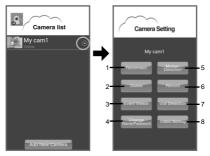

- Note : For security and management consideration, the following functions cannot be set when your mobile and camera are not in the same network (SSID).
  - Change Name/Password
  - Motion Detection
  - Record

- Voice Detection
- Video Setting

1. Reconnect

If the camera status shows "offline", you need to tap "Reconnect" to re-confirm the Internet connection.

- Note : When you complete the camera setting, please tap the "Reconnect" icon to make sure Internet connection is successful.
- 2. Delete

Delete camera from Camera List.

- Event Viewer View event logs.
- Change Name/Password Change the camera name or password. The default camera password is "admin".
- 5. Motion Detection
  - a. Enable/Disable motion detection.
  - b. A motion detection event can trigger the push message alert function and motion recording function.

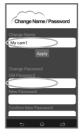

Vote : Motion recording is only possible

when a micro SD card is inserted into the camera. To remove memory card, please disable motion detection first. Do not remove the memory card while recording is still in progress.

- c. Touch the image display area of the screen and then slide on the screen to outline the motion detection area.
- d. The interval between checks is 1 minute.

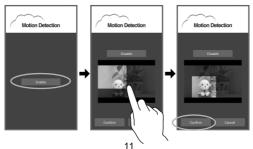

6. Record

Tap the icon to enable HD 720p recording, tap it again to disable recording.

- Note 1: Recording is only possible when a micro SD card is inserted into camera.
  - The system supports SD cards with a maximum capacity of 32GB.
  - 3: IGB memory card is able to record around 1 hour of video. New images will overwrite old images when the card is full.
  - 4: If motion detection is not activated, the camera will record continuously.
  - 5: To playback recording file
    - Place the micro SD card into a SD card adapter.
    - · Connect the card adapter to computer.
    - Use a media player such as VLC to playback the recording file.

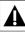

Do not remove the memory card while recording is still in progress. Otherwise, the recording will be damaged.

- 7. Voice Detection (VOX)
  - a. Smart iCAM supports voice detection and alert function. When the sound from the camera reaches the setting level, the camera will send a alert message to your smartphone or tablet, and the camera also can play a pre-recorded voice or melody automatically.
  - b. Tapping the sensitivity level bar can adjust the sensitivity level or disable the VOX function. With the level set to high, the camera microphone will detect sounds that are lower in volume.
  - c. Tap the Voice Recorder icon to start recording a voice or melody that can be played by the camera when VOX is triggered. Tap the Stop icon to stop recording. Maximum recording time is 10 seconds. The Voice Recorder will only be effective when a micro SD card is inserted into the camera.
  - d. The interval between VOX checks is 1 minute.

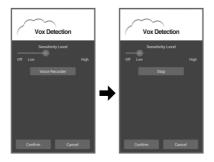

- Note 1: When using an iPhone or iPad: If you turn on the VOX function and press the home button on your iPhone or iPad to exit the App, the VOX function can still work and remind you of audio events from the camera. If you want to exit the App completely, please double-click the home button on your iPhone/iPad when it is in home screen status. When you exit the App completely, the VOX function can't work.
  - 2: When using an Android mobile: If you turn on the VOX function and select Background when you tap return or back arrow key on your smartphone, the VOX function can still work and remind you of audio events from the camera. If you want to exit the App completely, please select Exit. When you exit the App completely, the VOX function can't work.
- 8. Video Setting
  - a. Flip: Tap the Flip icon to flip the video when mounting the camera on the ceiling.
  - b. Mirror: Mirror or invert the image.

- c. Video Resolution: the number of distinct pixels in each dimension that can be displayed, i.e.
  HD (1280X720) /VGA(640X480) /OVGA(360X240).
- d. Bit rate: the number of bits that are conveyed per second in telecommunications. The higher the rate, the greater the bandwidth consumption.
- e. Frame Rate: The frequency at which camera produces unique consecutive images called frames. The higher the frame rate, the smoother the video will appear but more processing power and system bandwidth is required. Frame rate varies according to the network condition, mobile performance, image resolution and object situation.

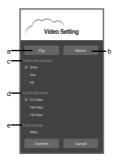

### Troubleshooting

#### Cannot connect the camera to your smartphone/tablet through Wi-Fi router or 3G/4G mobile network

- · Make sure the power plug is pushed all the way in.
- · Make sure the camera is turned on and power/status LED glows green.
- · Make sure the camera and the Wi-Fi router are within range of each other.
- Make sure your smartphone/tablet is connected to the Internet through Wi-Fi or 3G/4G mobile network.

#### Video streaming is slow or lags

- If there is a microwave oven in use near the camera or Wi-Fi router, remove the microwave oven or turn it off.
- · Make sure the camera and the Wi-Fi router are within range of each other.
- The speed of video feed from the camera depends highly on the speed of the connection you are using.
- The Internet speed either from your Wi Fi network or 3G 4G mobile network has a high impact on the performance of the product. The faster and more stable the connection speed, the faster you can see the video from the camera.
- · Lower the video resolution and frame rate.

### Care and Maintenance

- · Keep all parts out of the reach of children.
- Fingerprints or dirt on the lens surface can adversely affect camera performance. Avoid touching the lens surface with your fingers.
- Should the lens become dirty, use a blower to blow off dirt and dust, or a soft, dry cloth to wipe off the lens.
- Keep the camera dry. Precipitation, humidity, and other liquids containing minerals will corrode electronic circuits.
- Do not use or store in dusty or dirty areas.
- Do not store in hot areas. High temperatures can shorten the life of electronic devices and warp or melt certain plastics.
- Do not store in very cold areas. When the system warms up (to its normal temperature), moisture can form inside the case, which may damage electronic circuit boards.
- Do not attempt to open the case. Non-expert handling of the device may damage the system.
- Avoid dropping or strong shocks.
- · Operate this product using only the power supply included or provided as an accessory.
- Do not overload electrical outlets or extension cords as this can result in fire or electric shocks.

### FCC Statement

This equipment has been tested and found to comply with the limits for a Class B digital device, pursuant to Part 15 of the FCC Rules. These limits are designed to provide reasonable protection against harmful interference in a residential installation. This equipment generates, uses and can radiate radio frequency energy and, if not installed and used in accordance with the instructions, may cause harmful interference to radio communications. However, there is no guarantee that interference will not occur in a particular installation. If this equipment does cause harmful interference to radio or television reception, which can be determined by turning the equipment off and on, the user is encouraged to try to correct the interference by one or more of the following measures:

- · Reorient or relocate the receiving antenna
- · Increase the separation between the equipment and receiver
- Connect the equipment into an outlet on a circuit different from that to which the receiver is connected
- · Consult the dealer or an experienced radio/TV technician for help

This device complies with Part 15 of the FCC Rules. Operation is subject to the following two conditions: (1) this device may not cause harmful interference, and (2) this device must accept any interference received, including interference that may cause undesired operation.

## Caution

- To comply with FCC RF exposure compliance requirements, a separation distance of at least 20 cm must be maintained between the antenna of this device and all persons.
- This Transmitter must not be co-located or operating in conjunction with any other antenna or transmitter.
  - Changes or modifications to this unit not expressly approved by the party responsible for compliance could void the user authority to operate the equipment.

## Following the safety tips

- To prevent deaths and injuries associated with camera cords, make sure the camera and AC adapter cords are always out of reach of the baby by least 3 feet (1 meter).
  - Note : This is important even if your baby is not yet standing or mobile.

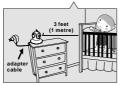

 Never use extension cords with AC adapters. Only use the AC adapters provided.

## Specifications

| Camera                |                              |
|-----------------------|------------------------------|
| Frequency             | 2.4 GHz ISM band             |
| Antenna               | Dipole antenna               |
| Modulation            | DBPSK, DQPSK, CCK and OFDM   |
| Image Sensor          | 1/6 "Color CMOS              |
| Lens                  | f 3.0mm, F 2.4               |
| IR LED                | 8 pcs                        |
| Video compression     | H.264                        |
| Audio                 | Two-way audio talk           |
| SD Card Recording     | Support Micro SDHC Card,     |
| -                     | class 6 or above, up to 32GB |
| Pan and Tilt          | H: 270 deg, V:120 deg        |
| Dimensions            | 8.5(W) x 10.6(H) x 8.5(D) cm |
| Weight                | 227g                         |
| Power                 | DC 5.9V, 2A                  |
| Operating temperature | 0 ~ 40 (32 ~ 104 )           |

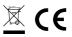

Specifications are subject to change without prior notice.

This device is for indoor use only

\* iPhone, iPad are trademarks of Apple Inc., registered in the U.S. and other countries. \* Google Play is a trademark of Google Inc.

This item is in compliance with the essential requirements and other relevant provisions of Directive 1999/5/EC.